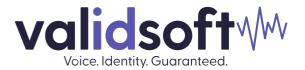

# **Genesys Cloud Onboarding**

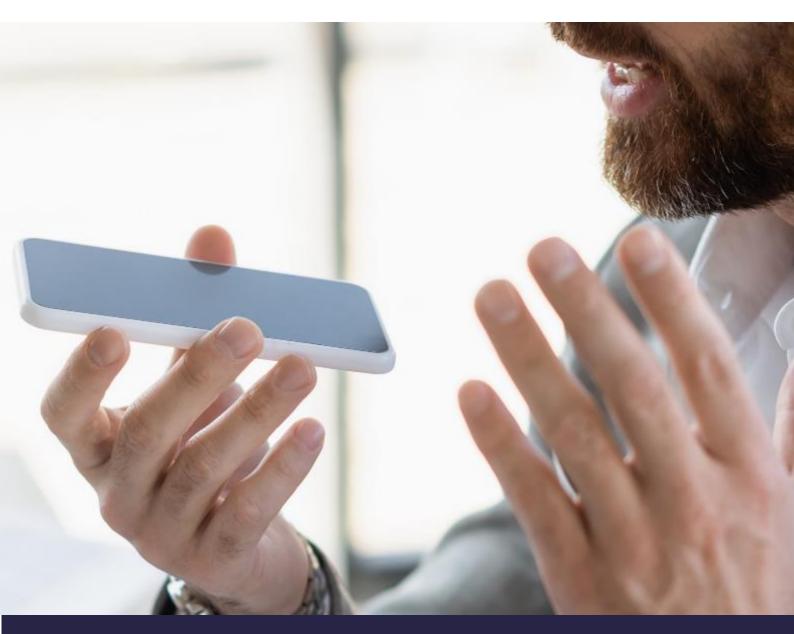

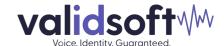

# **ValidSoft**

30 Mooregate London EC2R 6JJ

United Kingdom

Tel.: +44 20 7164 6460

www.validsoft.com

vs-enquiries@validsoft.com

# **Confidentiality and Disclaimer**

This document may contain references to information that has been obtained from sources believed to be reliable. ValidSoft does not guarantee the accuracy, completeness or adequacy of such information, and shall have no liability for errors, omissions or inadequacies. The recipient assumes sole responsibility for the interpretation and use of this material for its intended results. Predictions and forward-looking statements in this document reflect current expectations concerning future events and are subject to risks and uncertainties, many of which are beyond the control of ValidSoft. ValidSoft undertakes no obligations to update these statements as a result of new information. Opinions expressed in this document are subject to change without notice.

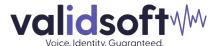

| Introduction                                                                 | 5  |
|------------------------------------------------------------------------------|----|
| Prerequisites                                                                | 5  |
| Roles and Permissions                                                        | 5  |
| Phone Management                                                             | 5  |
| Configure the phone                                                          | 5  |
| Phone tab                                                                    | 6  |
| Queues                                                                       | 6  |
| Create a new queue                                                           | 6  |
| Assign members to a queue                                                    | 6  |
| Architect                                                                    | 7  |
| Importing a Flow                                                             |    |
| Configuration of a Flow                                                      | 8  |
| Using the Architect Flow                                                     | 8  |
| Create call route                                                            | 8  |
| Onboarding process                                                           | 10 |
| What is this?                                                                | 10 |
| How to setup?                                                                | 10 |
| Configuration                                                                | 13 |
| Concepts for use of Voice Biometrics                                         | 14 |
| Voice Biometrics – how it works                                              | 14 |
| In simple terms, how does Voice Biometrics work?                             | 14 |
| Using Voice Biometrics                                                       | 14 |
| Enrol a user                                                                 | 14 |
| Authenticate as part of the login                                            | 15 |
| Practical issues                                                             | 15 |
| Building or modifying the call flow                                          | 15 |
| Out of the box                                                               |    |
| Speech Duration                                                              |    |
| Tuning                                                                       |    |
| Agent training                                                               |    |
| Suggested Offer Script (Assumptive - immediately following security process) |    |
| Objection Handling Script (no response)                                      |    |
| Consent                                                                      |    |
| User deletion                                                                |    |
| Use of the Widget on Agent Screens                                           |    |
| Inbound Call Presentation                                                    |    |
| Authenticating and Enrolling                                                 |    |
|                                                                              |    |

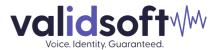

| User Deletion                                 | 20 |
|-----------------------------------------------|----|
| Testing including imposter tests              | 21 |
| Methodology                                   | 22 |
| Functional Testing                            | 22 |
| Registration                                  | 22 |
| Authentication                                | 22 |
| Understanding user problems                   | 23 |
| Failure to enrol or to authenticate           | 23 |
| What to do when things don't go as you expect | 23 |
| About ValidSoft                               | 24 |

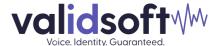

# Introduction

This document is intended to give an understanding of how to use ValidSoft's Voice Biometric solution within a CCaaS environment. A brief explanation of how voice biometrics function and how conceptually they can be used is followed by a more comprehensive and practical description of how to incorporate voice biometrics into your call flows.

# **Prerequisites**

The ValidSoft solution requires setting up Roles, Queues, and Call Flows on Genesys PureCloud before the users can use the solution. This section is geared toward a Contact Center administrator since it involves common terminology of a contact center. If you think your Genesys Contact Center is set up correctly, please skip this section and resume to the "Onboarding process" section.

Note: This document assumes your organization has created Subscriptions, Divisions, and DID Numbers. If you need help with them, please consult your Genesys representative.

#### **Roles and Permissions**

Users on Genesys should have a specific role to be able to make and receive phone calls. This role is called "PureCloud User".

If your agents do not have this role, add the role via the following steps:

- 1) Click Admin.
- 2) Under People and Permissions, click People.
- 3) Find a user using the search or by paging through the list.
- 4) Click **More,** and from the menu that appears, click **Edit Person**. The view opens to the Roles tab.
- 5) Under View, select All.
- 6) In the Search box, begin typing the first few letters of the role you want to add and select it from the list.
- 7) In the Assigned column, click to enable the role for the user.
- 8) Repeat steps 6-8 to assign additional roles.
- 9) Click Save.

#### **Phone Management**

Agents on the Genesys PureCloud platform require a softphone to be able to receive/make phone calls. If your agent does not have a phone, you need to add a new phone for them via the following steps:

#### Configure the phone

- 1. Click Admin.
- 2. Under Telephony, click Phone Management.

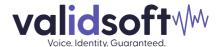

- 3. Click the **Phones** tab.
- 4. Click Add Phone.

#### Phone tab

Configure settings on the **Phone** tab.

- 1. Type a name in the **Phone Name** box.
- 2. From the **Base Settings** list, select the base setting configuration you created.
- 3. From the **Site** list, select your site.
- 4. From the **Person** list, find the user you want to assign the phone to.
- 5. If you need to configure additional settings to your phone, follow the **Phone Configuration**.
- 6. Click Save Phone.

#### Queues

Queues are the "waiting lines" of interactions. Agents select the "On Queue" status to enter their predefined queues. Your Contact Center should have at least one queue for voice channels with agents in it to be able to receive interactions and use ValidSoft Voice Biometrics.

#### Create a new queue

If you don't have a queue, create one by following these steps:

- 1. Click Admin.
- 2. Under **Contact Center**, click **Queues**. The Manage Queues page opens.
- 3. Click Create Queue.
- 4. In the **Name** box, type a name that is unique to the queue.
- 5. Click the **Division** list. To locate the required division, scroll through the list of available divisions and select the appropriate division from the list.
- 6. To copy the configuration and membership from an existing queue, under **Copy settings and members** from, search for and select an existing queue.
- 7. Click **Save**. The queue configuration opens to the **General** tab.
- 8. Click the Voice tab.
- 9. Toggle the switch to On for **Voice Transcription**.
- 10. Click Save.

#### Assign members to a queue

If you need to add yourself as an agent to your queue, follow the below steps to add members to your queue:

- 1. Click the **Members** tab.
- 2. To add a member to the queue, click **Add User**.
- 3. To search for users by a filter other than text, click the **Text** list and select from one of these filters:
  - Division

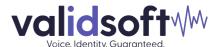

- Group
- Language
- Location
- Reports To
- Skill
- 4. In the **Enter a value** box, begin typing the contact's name.
- 5. Select the appropriate match from the results.
- 6. To add the member or members to the queue, click **Add Selected**.
- 7. To remove a member from the queue, under **Action**, click **X** next to the member's name and then click **Confirm**.
- 8. Repeat steps 2–6 to add more members to the queue.

#### **Architect**

ValidSoft Voice Biometrics will require at least one Inbound Call Flow in **Architect** to use the **Queue** created above and send the inbound call to the agents within the queue.

ValidSoft will provide you with a sample call flow that you can use. Follow the steps below to import this call flow into your **Architect** and complete the process by configuring it. Alternatively, you can use your flow with the caveat that it should capture the user Id and assign it to a specific parameter, and the call should be handed off to the desired queue.

**Note**: Importing a flow from an outside organization may require configuration updates, even for items such as data actions with similar names. Until you update any configuration issues, Architect returns validation errors in the flow.

#### Importing a Flow

The **Import** command imports a flow configuration. Importing a flow will not merge with the existing configuration. When you import a flow configuration file into another flow, **Architect** overwrites any existing configuration in the original flow upon import. To import a flow:

- 1. From the **Architect** home page, click or hover over the Flows menu and select the desired flow type.
- 2. Click the +Add button to create a new flow.
  - In the Name box, type a name that is unique to the flow
  - In the **Description** box, type a friendly description for the flow
  - Click the **Default Language** list. To locate the required language, scroll through the list of available languages and select the appropriate language from the list
  - Click the **Division** list. To locate the required division, scroll through the list of available divisions and select the appropriate division from the list
- 3. Click Create Flow
- 4. Click the arrow at the end of the **Save** menu and select **Import**. The Import a flow dialog box opens.

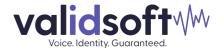

- 5. Download the configuration file onto your computer using this link: <a href="https://validsoft-my.sharepoint.com/:u:/p/anil\_oztuncer/EVoywmolKVNClR12uMh3HnYB8GuyNRQ7X5P7GST">https://validsoft-my.sharepoint.com/:u:/p/anil\_oztuncer/EVoywmolKVNClR12uMh3HnYB8GuyNRQ7X5P7GST</a> O8R6NxQ?e=mmGuYv
- 6. Click the **Select a configuration file to import** link and navigate to the .i3flow configuration file you want to import.
- 7. Click the **Import** button.
- 8. Save the flow.

#### Configuration of a Flow

The caller's user Id is collected in the provided sample flow on the IVR. This user Id is associated with the caller during biometric enrollment and authentication.

To modify the properties of the user Id:

- 1. From the **Reusable Tasks** menu, click the "collect user id" task.
- 2. When the task action becomes visible on the screen, click "Collect Input" data action menu
- 3. From the data action properties, you can change the following:
  - No Entry Timeout
  - Range of Digits
  - Terminating DTMF
  - Verification
  - Inter-digit Timeout

**Note**: Do not change the Input Data Name. If you change the input data name, make sure to update it in the "Set userId" data action menu as well, as this value is used by the ValidSoft solution.

To modify the queue to be used to route the call:

- 1. Click "Transfer to ACD" data action menu
- 2. Click the Queue selection menu and select the Queue you have created

Once you have completed the configuration, **Save** and **Publish** your Inbound Call Flow.

#### **Using the Architect Flow**

Add a call routing configuration entry to associate a telephone number or numbers with a call route. When callers dial a number specified in the call routing configuration, they will be routed to the appropriate call flow. This document assumes your organization has already provided Genesys with DIDs (call numbers).

#### Create call route

- 1. Click Admin.
- 2. Under Routing, click Call Routing.
- 3. Click Add Call Route.
- 4. In the **Name** field, type a unique call routing name. This name appears in your list of entries on the Call Routing page.
- 5. In the **Division** field, enter the division of the call route. This name appears in your list of entries on the Call Routing page.

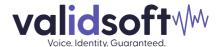

- 6. To add phone numbers to associate with the configuration, do the following:
  - a. From the **Inbound Numbers** drop-down list and select the required inbound numbers.
  - b. Begin typing the telephone number string in numeric format only. When the number appears in the list, select the check box beside the number. Already assigned numbers are indicated as such, including the identification and type of assignee.
  - c. Repeat step 6b to add more telephone numbers
- 7. Under the **What call flow should be used?** click the list and select the call flow you published in **Architect** from the list.
- 8. Click Create.

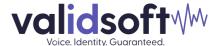

# **Onboarding process**

The ValidSoft voice biometric solution is available as a widget installed and accessed via Genesys AppFoundry. Enabling this for your environment is a prerequisite to any use of the solution. The process for onboarding is described in the following section.

#### What is this?

**Validsoft Trusted eXperience** - voice biometrics solution, which allows you to enrol users with their voice (create voiceprints) during an agent's conversation with them, and then to authenticate users with their voice during subsequent calls.

#### How to setup?

- 1. Click Admin
- 2. Under Integrations, click Integrations
- 3. Click the +Integrations button in the top right corner
- 4. Start typing a few letters of "ValidSoft Trusted eXperience," and you will see the ValidSoft app in the search results

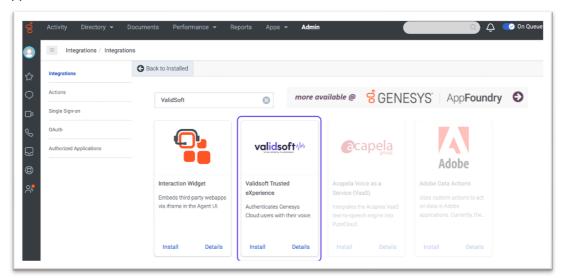

- 5. Click the **Install** button to install the app and agree with the Terms of Service. ValidSoft Trusted eXperience view would open.
- 6. Under the **Details** tab, toggle the "Inactive" switch to activate the app.
- 7. Click Yes to the confirmation question.
- 8. Click Save.

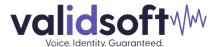

9. **Reload the page.** After the page is reloaded, the application will be available in the **Apps** menu:

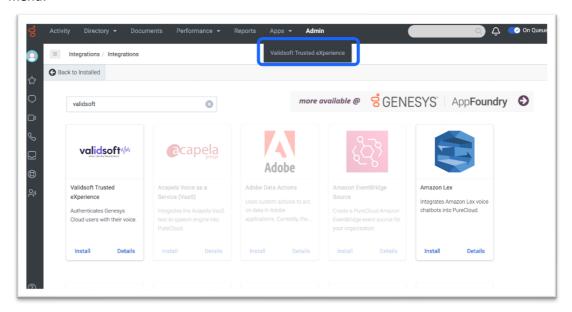

10. Click the **ValidSoft Trusted eXperience** Application in the **Apps** menu. The installation wizard home page will display the following page:

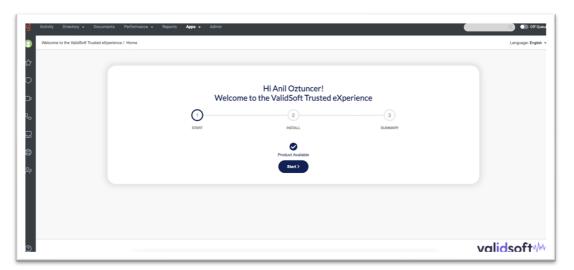

- 11. Click Start.
- 12. The summary of the installation steps will be displayed:

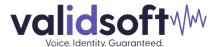

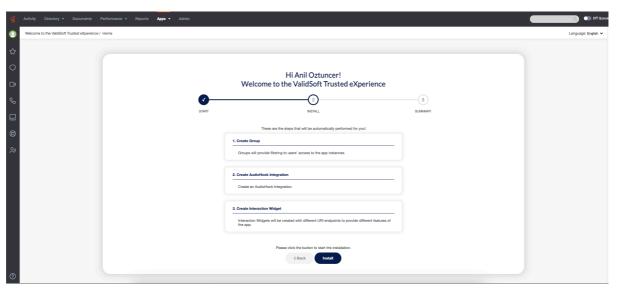

- 13. Click Install.
- 14. The summary page will be displayed upon successful installation:

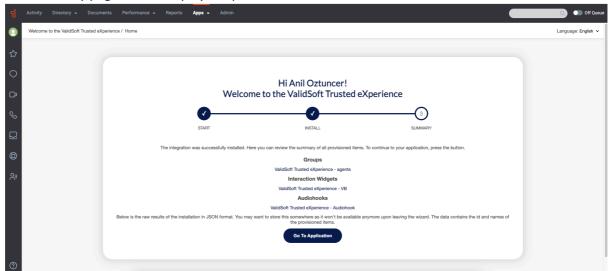

If you want to visit the configuration page for each individual component created by the install wizard, click the respective links under Groups, Interaction Widgets, and Audiohooks.

- 15. After you the Installation Wizard finished successfully, the following components are created:
  - ValidSoft Trusted eXperience Premium App. This is available in the Apps menu, which currently serves only to display this documentation.
  - ValidSoft Trusted eXperience VB Interaction Widget. This visual component is available to an agent during call and allows controlling of Voice Biometrics capabilities enrol users, authenticate them, and to monitor current status of the operations.
  - ValidSoft Trusted eXperience Audiohook Genesys AudioHook. Allows getting audio into VB engine. This does not require any configuration. More information on Audio Hooks can be found here.
  - ValidSoft Trusted eXperience agents Group. This group is created by the Installation Wizard by default and assigned to have access to the interaction widget.

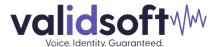

## Configuration

There are two ways to enable agents from your organization to use ValidSoft Trusted eXperience:

1. Assign eligible agents to a **ValidSoft Trusted eXperience - agents** group created by Installation Wizard:

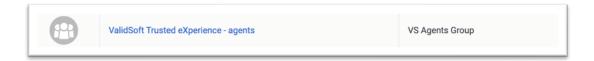

2. Change group in Group Filtering settings at **ValidSoft Trusted eXperience - VB** Interaction Widget -> Configuration -> Properties -> Group Filtering

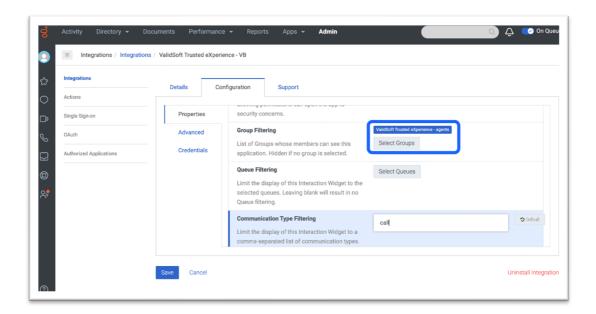

All members of this group will have access to **Trusted eXperience Interaction Widget** during calls:

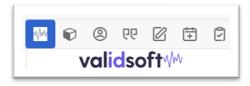

Further configuration is not required.

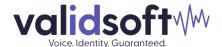

# **Concepts for use of Voice Biometrics**

#### Voice Biometrics - how it works

Voice Biometrics (VB) is the technology that enables the recognition of people from their voice characteristics by measuring the distortion their physical make-up (physiology) creates on sound. It is **identifying individuals based on their physical make-up by extracting information from their voice**. It is also called speaker recognition or speaker authentication. The terms speaker verification and speaker identification are also used but refer to specific scenarios of use, as explained later in the document.

## In simple terms, how does Voice Biometrics work?

Voice biometric systems process audio utterances to extract certain features (characteristics) that are speaker specific. From these features a statistical model – commonly called a voice print or a voice signature is built. When comparing new audio, e.g. authenticating a person against their previously enrolled voice print, the same process is applied and a similarity measure is obtained through pattern matching, the value of which indicates a pass or fail.

There are different features that can be extracted from a speech signal and speech scientists' class them from low-level to high level. A low-level feature relates to information that is extracted from very short periods of speech, e.g. a frequencies analysis based on circa 20 milliseconds of speech. High-level features are obtained from longer periods, for example language gimmicks or the frequency of words used by a speaker that can be both estimated over a full sentence or many sentences. All types of features can be used for voice biometrics, but research has shown that low-level features are by far the most practical and efficient.

Because of the way speech is produced, a voice utterance will include characteristics that relate to the way air flows from the lungs to the mouth when a person is talking, and more precisely to how this air flow is affected by the shape of the vocal tract. The low-level features capture this effect and consequently the information exploited by voice biometric systems closely relates to a physical characteristic of the speaker, i.e. their vocal tract.

# **Using Voice Biometrics**

As explained above, the process of using voice biometrics is started by capturing a voice print from a user, known as the enrolment process. Once this has been successfully achieved, the voiceprint is recorded for future use and can be used for authenticating a user in subsequent calls. When a user calls the CCaaS, they are recorded responding to agent or IVR discussions and their speech is used to create another voice print. This new voice print is compared against the recorded one and, if the match is sufficiently close, the voice biometric system responds with a true match.

#### Enrol a user

This process is formed from several parts; the user identified by a unique ID and then needs to be asked to join the VB program and if they agree, a formal consent has to be given by them. These can be achieved either by an IVR process or by direct contact with an agent, depending on the specific use case in question. Once these two steps are completed, the agent engages the user in conversation and the user's speech is streamed towards ValidSoft's VB system via control of the widget. At this point the VB solution collects sufficient speech from the user and starts to create a voice print from it. Once the voice print quality exceeds internal thresholds, this will be flagged back towards the widget and the call flow can pass to the next stage in completing the call.

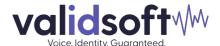

At the end of the enrolment process, a voice print is stored against the unique user ID for future use in authenticating the user when they next call.

## Authenticate as part of the login

When a user who has already been enrolled calls in again, their enrolled status allows the call flow to take a different path and the widget is used as an authentication step. In this case, the user is engaged in conversation by the agent and their speech is again streamed towards ValidSoft's VB system. This streamed speech is used to create another voice print which is compared against that stored against the user ID in the database. A response is then returned via the widget to report that a match has been made, or in the contrary situation, that the user's voice print does not match that stored against their recorded ID.

At this point the normal call flow can take charge and make use-case specific decisions based around the user being reliably authenticated or being detected as un-matched.

# **Practical issues**

#### Building or modifying the call flow

ValidSoft's Voice Biometrics are a very effective at comparing a user's speech against the voice print recorded in the past. As such they can be seen as a significantly more secure method of authentication than say, Knowledge Based Authentication using names, dates and other agreed keys. As such, the VB solution can be seen as a direct substitute for the KBA component in a call flow, where the agent's posed set of questions and screen prompts are replaced by a short script to engage the user in conversation. A full set of error and 'not happy' flows will need to be developed around the main 'happy' flow but much of this will be common with the KBA solution that can be replaced. E.g. similar error flows can be followed if the user fails the VB process to that taken when the user fails to correctly answer their KBA questions.

#### Out of the box

Voice Biometrics rely on the *sounds* that our bodies make and are therefore largely insensitive to different languages. However, VB does rely on a mix of sounds with different energies to allow a strong voice print to be collected and these sounds vary with different regions and accents. The 'out of the box' solution is adjusted to ensure that all languages and accents will be acceptably treated, with no further work and this is perfect for many situations where the user base covers a wide range of languages and accents.

## **Speech Duration**

Voice Biometrics requires a certain amount of good quality speech to be able to function. This also excludes periods of silence such as pauses and gaps between words. This means that the minimum amount of usable speech is always shorter than the audio duration.

The enrolment process requires more speech than recognition because Voice Biometrics requires enough speech to build a reliable voice print whereas the recognition equates to a pattern matching exercise.

Out of the box, the ValidSoft system is setup to need at little as 6 seconds of speech for enrolment and at little as 3 seconds for a recognition. These settings are a balance between the minimum that

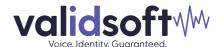

the system requires and the maximum period that an agent can be expected to wait for a recognition decision. If you find that your enrolments are not being successfully completed or that recognitions are producing an excessive number of False Rejects (i.e., calls being rejected even if they are actually valid), then ValidSoft can analyze your setup and can adjust these parameters if necessary.

#### **Tuning**

In some cases, the out-of-the-box solution benefits from some additional tuning to focus on a more specific user group. For example, the user base may consist almost entirely of pure English native speakers based in a single geographical area where the accent is common across the group. In this case, the VB can be tuned to ensure the highest possible match quality with a minimum of false negative matches (known users being rejected).

Tuning needs real life data to be analysed and for conclusions to be drawn. We recommend that it is not applied until several months of real volume activity has taken place. If you feel that your voice biometric solution would be improved by tuning, please request further information.

#### **Agent training**

Agents will need training to understand both parts of the VB process, enrolment and subsequent authentications as well as the messages and different information that will appear on their screens at this point.

Much of the training will involve persuading the agents to offer VB to users as well as taking part in the enrolment process and understanding the authentication process.

The following section offers some ideas towards agent scripts for enrolment and authentications:

#### Suggested Offer Script (Assumptive - immediately following security process)

Voice ID is a new service that uses your voice like a fingerprint to provide quicker, easier, and more secure access to your accounts. I'm going to set it up for you now. Is that, ok?

#### Objection Handling Script (no response)

Most of our customers have enabled Voice ID. Can I ask why you don't want to?

#### Not enough time

It won't take any extra time on this call, and it will save you time next time you call. Are you sure I can't set you up now?

#### Don't understand how it works

We use a recording of our conversation to create a voiceprint that represents the unique characteristics of your voice so that next time you call we can compare it and make sure that only you can access your accounts. Are you sure I can't set you up now?

## Happy with existing method

I understand. As you know, we take the security of your accounts very seriously and Voice ID provides an extra layer of protection to your accounts and will make it quicker and easier to talk to us every time you call. Are you sure I can't set you up now?

#### Privacy, security

You are completely within your rights to object, and we will respect your wishes, but I do want to reassure you that the information you provide won't be used outside of XYZ Bank and that it's impossible to recreate an artificial version of your voice from the data we hold. Are you sure I can't set you up now?

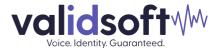

#### Objection Not Handled

I completely understand. You will probably get asked again next time you call so I've sent you a link to the relevant part of our website if you want to find our more or change your mind.

Consent Script (Usually displayed as verbatim text on agent screen – requires legal review)

Great. One last question before I set you up. Can you please confirm that you are happy for XYZ Bank to store and process your voice so that we can provide secure access to your account?

Consent Confirmation

Thanks. We'll use this call to create your voiceprint and send you a notification when it's ready to use.

#### Enrolment Confirmation (if required - during or at end of call)

Voice ID is now enabled on your account so next time you call you'll just need your account number, and we'll use your voice to give you quicker, easier and more secure access using just your voice.

#### Consent

Voice Biometrics relies on the inherently personal characteristics of the human voice, and therefore, the associated data and processes are often considered a special class of personal information. In many jurisdictions, additional regulations apply to their use and management. You are responsible for ensuring that your use of Voice Biometrics is permitted under your local regulations and that you adhere to any conditions the regulations mandate.

The most common condition for the use of Voice Biometric data is user consent. This means that the user is aware and gives permission for you to carry out the processing in advance of any taking place. This most often occurs during enrolment, and in our experience, asking for consent also provides the optimum user experience as it prepares users for the changed authentication experience whilst maintaining their confidence in the security of the application.

The ValidSoft application supports the capturing of consent and will not carry out any processing until it has been accepted, but you are responsible for ensuring that the way in which you obtain this consent complies with your local regulations. This does vary between jurisdictions and continues to evolve as regulators' understanding of the technology improves. In some cases, a simple disclosure and the absence of an objection may be all that is required, but in others, users may even be required to give their written consent in advance of processing. Our default recommendation is to ask for a positive affirmation from the user following disclosure by an IVR or agent but even this may not be sufficient in some cases. ValidSoft can give (non-legally binding) advice based on our long experience, but local legal advice should be sought since the penalties for compliance failure are generally punitive.

#### **User deletion**

As mentioned above, recording user consent is the main means of managing a user. Deleting a user's consent has the effect of removing that user from the database, and no further voice biometric activity will take place until the user is re-enrolled by re-recording their consent.

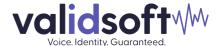

# **Use of the Widget on Agent Screens**

The following screenshots show how the widget will appear to an agent and the flow sequence they must follow.

#### **Inbound Call Presentation**

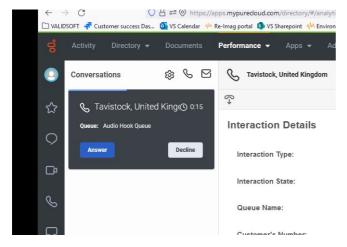

A new call is presented on the screen as shown above pending the agent accepting it. Details are then shown in the next screen.

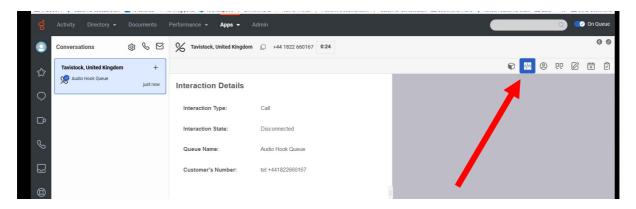

Once the call has been accepted, the agent is required to launch the ValidSoft app indicated here by the red arrow.

#### **Authenticating and Enrolling**

The app will automatically populate the user identifier from information entered by the user at the start of the call flow if they have already enrolled, otherwise the agent needs to enter the ID manually and store using the "update User ID" button as shown below.

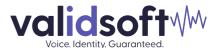

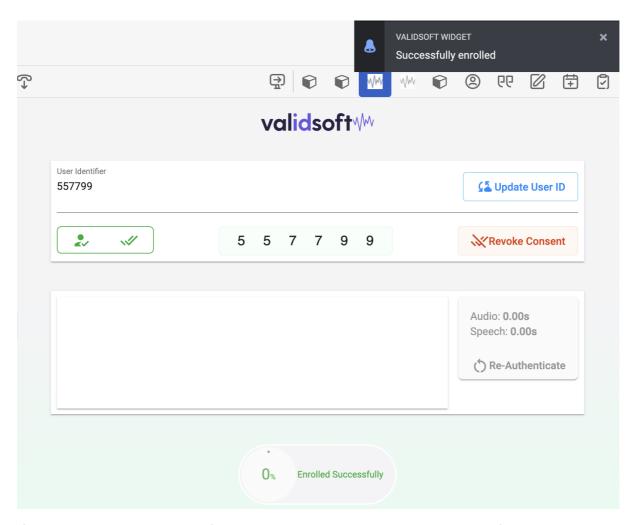

If they are already enrolled, the following screen will start and speech collection from the user will start to display. Note the difference between the audio (connected audio path time) and speech (audio recognised as speech, excluding silence, etc). A progress indicator is also shown to help the agent.

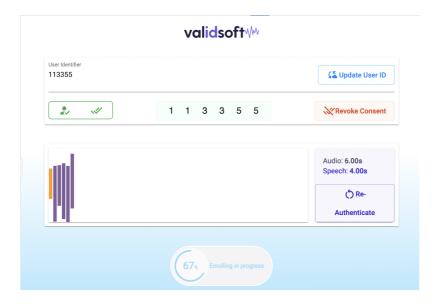

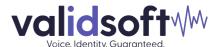

When sufficient audio has been collected for the VB system to recognise the user, a pop-up shows in the upper right of the agent screen and the progress indicator changes to show 'verified' as shown below:

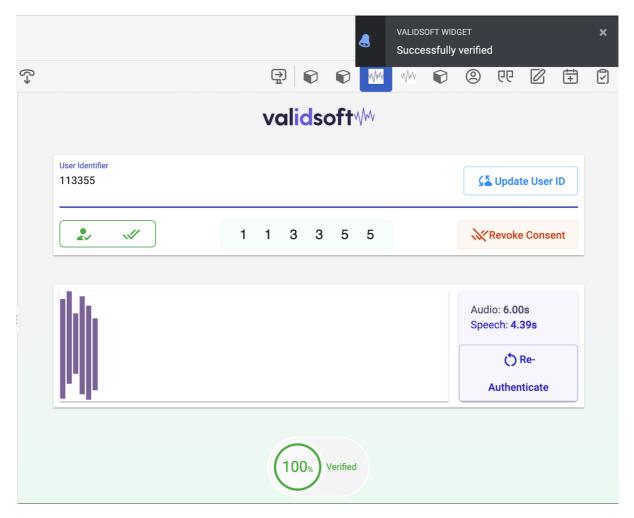

If a user is un-enrolled, the agent manually enters their User ID into the field and confirms that they have consented to their biometrics being recorded.

#### **User Deletion**

The screenshot below shows how a user can be deleted by revoking their consent (arrowed). This has the effect of removing them from the database and, at the same time, their voice print is removed from the database. This process is non-reversible so if the user wishes to re-join the voice biometric authentication, they will need to go through the enrolment process once again. To prevent erroneous deletions, the agent is presented with a confirmation screen emphasising that the process cannot be reversed.

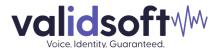

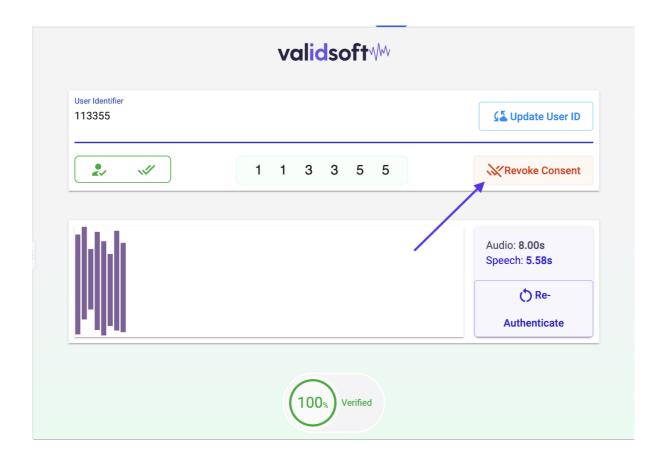

# **Testing including imposter tests**

It is important to remember the differences between authenticating a user with a Knowledge Based solution (KBA) such as passwords (and other known data) and authenticating a user using voice (or any other) biometric solution. Using a KBA solution means that the response that a user gives to the authentication question has a binary result – the answer to the request for a password is either 'correct' or 'incorrect'.

By comparison, Voice Biometrics is a probabilistic authentication mechanism that depends on many features of a speaker's voice to authenticate, and the answer to a request to authenticate will be a probabilistic result that suggests that the user is 'probably' who they allege they are – to a very high level of probability.

The other difference between KBA solutions and Voice Biometrics is that the risk that the user is authenticating with a stolen or otherwise compromised password increases over time as the opportunities for that password to be read, overheard, stolen or otherwise known, increase.

In contrast, a Voice Biometric solution has the same probabilistic risk of incorrect authentication throughout the lifetime of the user's enrolment in the solution. The very small risk that the user is *not* who they allege that they are is no different between the first use of the Voice Biometric solution as with the 1000<sup>th.</sup> This is because this risk is related to the probability that two voice prints are the same. In fact, with some of the AI techniques used by ValidSoft, the likelihood that the user

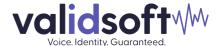

is not who they allege they are actually decreases (i.e. the technology becomes more accurate over time).

## Methodology

There are two parts to the testing of a Voice Biometrics solution that need to be considered.

- Functional Testing
   This addresses the basic processes for enrolling a user, acquiring a voice print for the user and then subsequently ensuring that the user can authenticate against the recorded voice print.
- End to End and Performance Testing
   This tests the mechanisms of the system within the larger ecosphere, and ensures that the
   VB solution performance meets the expectations for accepting and rejecting good users and
   imposters in a production environment.

#### **Functional Testing**

To support functional testing of the Voice Biometrics capabilities, the following considerations should be applied.

# Registration

- Duplicate Detection As the same developers and testers are likely to register many times, ensure that any duplicate detection features are disabled.
- Deleting users In order to avoid confusion and corruption (where multiple speakers are enrolled as the same user), it is recommended to remove users as soon as they are no longer required.

#### Authentication

#### **Match Scenarios**

Match scenarios are tests to ensure that the stored (enrolled) voice print matches that being presented to the solution.

#### Mismatch Scenarios

- Atypical test group During development, developers and testers are unlikely to be fully representative of the diversity of the calling population in terms of age, gender and accent. The environment that developers and testers call from as well as the channels and devices they use, are likely to be very similar if not identical. For these reasons, ValidSoft would expect to see a far higher occurrence of false accepts during mismatch testing in these environments than we would expect in production.
- Test Data Management When carrying out internal testing against test cases, rigorous
  care needs to be taken regarding the status and ownership of different registered
  identities (biometric models). Even with a small number of developers and testers, it is
  easy to lose track of the internally generated data leading to confusion and corruption of
  the test results.
  - To help manage the test process, is recommended that registrations are deleted when no longer required. It is also recommended that failing a test case should cause a review of the data before sharing the findings with ValidSoft to make the necessary analysis.

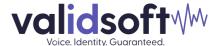

# **Understanding user problems**

As with any new solution, users and agents will experience misunderstandings and minor problems. The following lists some of the more likely ones and their remedies:

## Failure to enrol or to authenticate

User enrolment and authentication failures are usually associated with poor quality audio from their side. This could be caused by a lot of background noise, the user speaking too quietly or the user not speaking enough. The agent needs to understand that if they cannot hear or discern what the user is saying, then the voice biometric system will have similar difficulties. Advising the user to find a quieter location and/or speaking louder should help this problem. The agent will see on their screen how much user speech is being presented to the voice biometric solution and will need to be trained to encourage the user to continue speaking until sufficient speech has been captured.

# What to do when things don't go as you expect

Users who experience problems can be re-enrolled as a first step. The agent should ensure that the user is speaking from a quiet area and that they can be clearly heard before revoking consent and then re-enrolling the user.

If you see a pattern of failures from users, please contact us (<u>cs@validsoft.com</u>) and we will look more deeply into the potential causes of the failures.

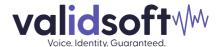

# **About ValidSoft**

ValidSoft offers the world's fastest, most accurate and precise voice biometrics authentication and identification platform: ValidSoft VIP®. It works in the Cloud, Private Cloud, SaaS, On-premise, On-device and is true Omni-Channel with no loss of performance. ValidSoft's VIP technology differentiates itself on three strategic pillars; Precision & Accuracy (Security), Data Privacy & Protection (Integrity) and Omni-Channel Excellence (Consistent Experience & Future Proofing).

ValidSoft saves businesses money, stops fraud and eliminates consumer frustration by providing a seamless, omni-channel solution to enable secure, fast, friction-free customer engagement.

Our website can be found at www.validsoft.com.